# db Dynalink **ADSL RouterQuick Setup Guide**

RTA100+

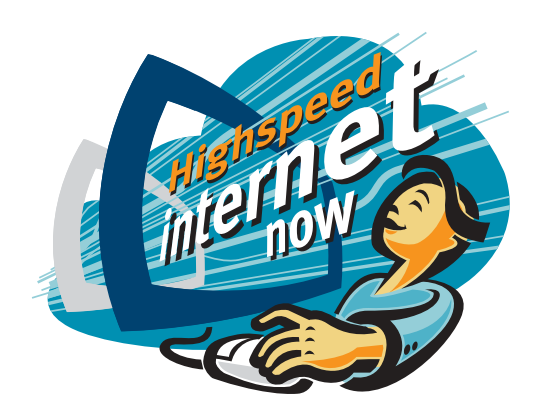

# *Important*

This Guide is intended to get you started quickly. The factory default profile of this Router is customised for Australian users. Please follow through the steps we describe here to install and set up your Router.

This Guide should be read in conjunction with the RTA100+ *ADSL Modem/Router User Manual*. This is provided as a PDF file on the enclosed Driver & Utility CD. For the remainder of this Quick Set Up Guide all references to the Users Manual refer to this PDF file.

**Note:** the *User Manual* was written for international users. PPPoA is the most common connection mode currently supported in Australia.

Advanced users who have other setup preferences should refer to the *User Manual*. There is a table in Section 8 of this Guide is to assist you in locating the relevant material.

# *Contents inside this box:*

- **▶ RTA100+ ADSL Modem/Router**
- **▶ Power adapter 16VAC 1A**
- $\odot$  Telephone line cord for Australia
- $\otimes$  RJ-45 Ethernet cable (straight through cable)
- $\otimes$  USB cable
- **◯** Driver & Utility CDROM (User's Manual included)

If you connect via Ethernet port instead of USB port, there is no driver to load.

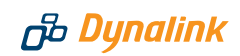

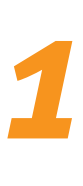

# *Default Configuration for Australia*

This Router is shipped with the following factory default settings.

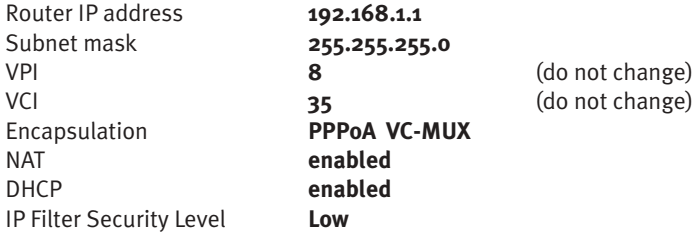

Router configuration & management: User name **admin Password** Telnet password **admin**

Advanced users who have other setup preferences should refer to the *User Manual.*

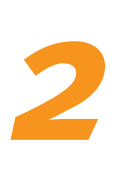

# *Before you start*

Make sure your computer has the following installed:

- Ethernet or USB port (see 'Choose your connection option' below)
- **S** TCP/IP protocol
- A web browser, Internet Explorer 5.0/Netscape 6 or better

Obtain your Internet account information from your ISP:

- **◯** Login user name and password
- Customer IP address, Subnet mask, Gateway & DNS IP addresses (only required if specified by ISP for bridged/routed ADSL services).

Choose your connection option:

- $\odot$  Ethernet (for standalone computer) Connect using the enclosed "straight through" Ethernet cable.
- $\odot$  Ethernet (via network hub to LAN) Connect using the enclosed "straight through" Ethernet cable to the UPLINK port of the network hub. If the hub does not have an UPLINK port, connect using a "cross-over" Ethernet cable to any other port of the network hub. Cross-over Ethernet cable is not provided.

USB (for standalone Windows 98/ME/2000/XP computers) Connecting the Router via Ethernet is always recommended. However, you may connect via your USB port if you are using Windows 98/ME/2000/XP.

# *3*

# *Connect the ADSL Router*

- **◯** Connect the 16VAC 1A power adapter to the PWR jack of the Router, and plug the adapter into a mains power outlet. Switch on the Router.
- Connect the DSL port of the Router to your ADSL jackpoint (telephone wall socket) with the enclosed telephone line cord. **Never connect the ADSL Router through a Microfilter.**
- If you have chosen to connect via the Ethernet port (recommended), connect the LAN port of the Router to the Ethernet port of your computer (or uplink port of a network hub) using the Ethernet cable provided.
- Alternatively, if you have chosen to connect via the USB port, please follow the procedure below to correctly install the required USB driver **BEFORE** connecting the USB cable (when prompted).

# **3.1 USB DRIVER INSTALLATION**

- 1. Insert the enclosed CD into your CD-ROM drive.
- 2. Locate the USB installation drivers on **x:\RTA100+\PC USB Driver** where **x** is your CD drive.

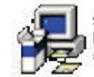

setup DSL Setup Wizard GlobespanVirata

3. Double click on **Setup.exe**

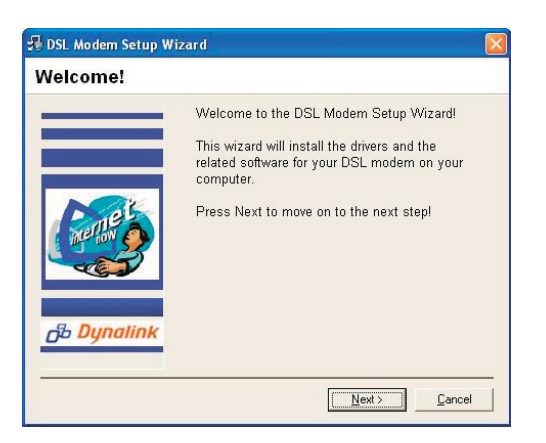

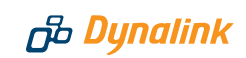

4. Keep clicking **Next** until you are prompted with the message below

The DSL Installer is searching for installed hardware. If your modem is not yet plugged in to your computer, please plug it in now.

After the USB drivers have installed correctly, you will be prompted to connect the USB cable. Now connect the USB cable from the USB port on the Router to the USB port on your computer (or USB hub).

 $\odot$  After connecting the LAN or USB cable, the corresponding light on the front panel of the Router should turn on. If not, it indicates a problem with the Ethernet or USB connection. Refer to *Section 10 – Troubleshooting.*

# *Configure your computer 4*

For a step-by-step guide refer to *Chapter 4 - Local PC Configuration* in the User Manual. If you are connecting via USB, the USB driver installation process would have already set up your computer correctly, so you can now move on to *Section 5 – Going On-Line.*

The description below assumes you are connecting via an Ethernet port. The simplest configuration is to follow Option 1 to obtain an IP address automatically from your ADSL Router. If you need to manually assign a fixed IP address to your computer, please skip to Option 2.

#### **STEP 1 OBTAIN AN IP ADDRESS AUTOMATICALLY FROM THE ADSL ROUTER**

If your computer stands alone and is already set up to obtain an IP address automatically, you can move on to *Section 5 – Going On-Line.*

#### **For Windows 95/98/ME:**

1. From **Control Panel**, double click **Network**. Scroll down and highlight **TCP/IP** –> (your network card). Click **Properties.**

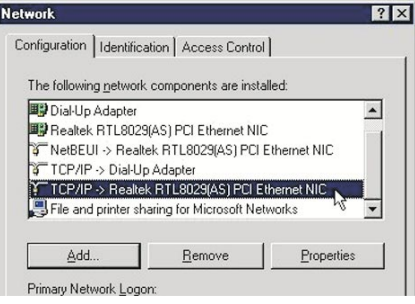

# **ADSL Router** Quick Set-up Guide

- 2. Select the **IP Address** tab. Select **Obtain an IP address automatically.**
- 3. Click **OK** & then **OK** to finish. You may be prompted for the Windows CD and then be asked to restart. Answer **Yes** to restart the computer.

**You have now finished configuring your computer**. Please proceed to *Section 5 – Going On-line.*

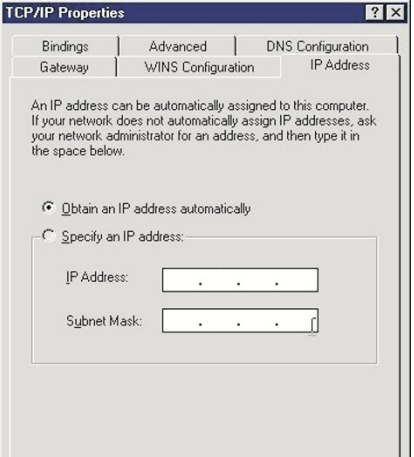

#### **For Windows 2000/XP:**

- 1. From Control Panel double click **Network Connections**. Open Local Area Connections and click **Properties**.
- 2. Double click **Internet Protocol (TCP/IP).**
- 3. Select **Obtain an IP address automatically** and select **Obtain DNS server address automatically.**
- 4. Click **OK** to finish.

**You have now finished configuring your computer.** Please proceed to Section 5 – Going On-line.

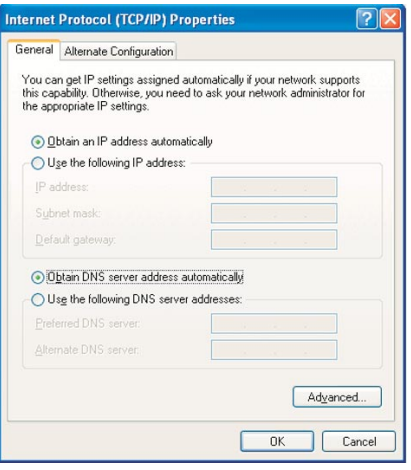

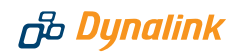

#### **STEP 2 MANUALLY ASSIGN A FIXED IP ADDRESS TO YOUR COMPUTER**

If you prefer to assign an IP address manually, use **192.168.1.x** (x is any number between **3** and **254**) and subnet mask **255.255.255.0**. Specify gateway as **192.168.1.1** and enter DNS server IP as **192.168.1.1**. Windows specific instructions follow:

#### **For Windows 95/98/ME:**

- 1. From **Control Panel**, double click **Network**. Scroll down and highlight **TCP/IP** –> (your network card). Click **Properties.**
- 2. Select the **IP Address** tab. Specify **192.168.1.x** (x is any number between **3** and **254**). This is the IP address assigned to your computer. **Subnet Mask is 255.255.255.0.**
- 3. Select **Gateway** tab. Enter the Router's IP address **192.168.1.1** and click **Add**.
- 4. Click **OK** & then **OK** to finish. You may be prompted for the Windows CD and then be asked to restart. Answer **Yes** to restart the computer.

**You have now finished configuring your computer.** Please proceed to *Section 5 – Going On-line.*

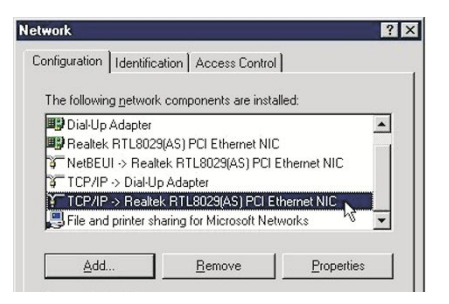

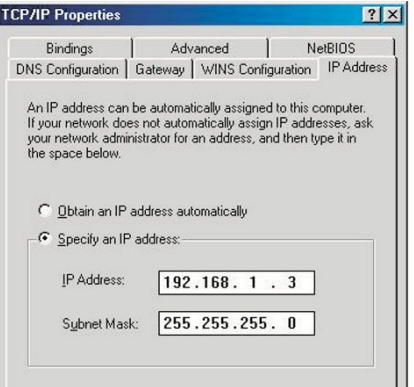

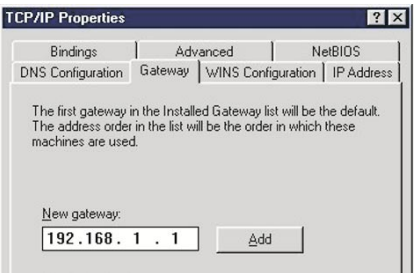

# **ADSL Router** Quick Set-up Guide

#### **For Windows 2000/XP:**

- 1. From Control Panel double click **Network Connections**. Open Local Area Connections and click **Properties**.
- 2. Double click **Internet Protocol (TCP/IP).**
- 3. Select **Use the following IP address.**
- 4. Enter **192.168.1.x** (x is any number between **3** and **254**). This is the IP address assigned to your computer. **Subnet Mask** is **255.255.255.0**.
- 5. Enter the Router's IP **192.168.1.1** as the **Default gateway**, and **Preferred DNS server.**
- 6. Click **OK** to finish.

**You have now finished configuring your computer.** Please proceed to *Section 5 – Going On-line.*

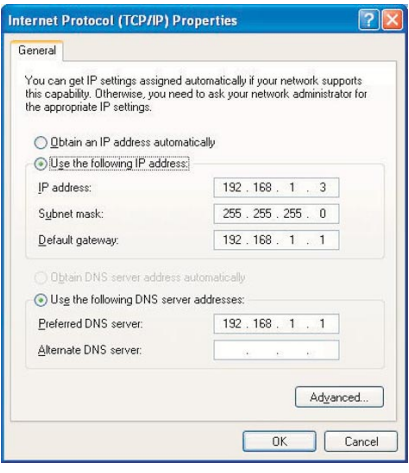

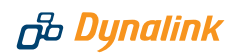

# *5 Going On-line*

**OPTION A: EXPRESS SET-UP (RECOMMENDED) FOR WINDOWS USERS ONLY**

Perform the following procedure once prior to using your Router for the first time only.

- Insert the enclosed CD
- **◯** Open Windows Explorer (in Windows 95/98/ME, click on "**Start**">"**Programs**">"**Windows Explorer**") (in Windows 2000/XP, click on "**Start**">"**Programs**">"**Accessories**" > "**Windows Explorer**")
- Go to **x:\RTA100+\QuickConfig\** where **x** is your CD drive. Double click **expressSetup.exe**
- $\odot$  Select your ISP from the drop-down list
	- If the list includes more than one entry for your ISP, select the entry corresponding to the type of service you subscribed to.
	- If your ISP is not on the drop-down list, select the type of service you subscribed to (e.g. RFC2364 PPPoA or RFC1483 Bridge).

(If you are unsure of the type of service you subscribed to, please check with your ISP)

- $\odot$  Complete the required fields as prompted with the information provided by your ISP.
	- e.g. **PPPoA/PPPoE ADSL service** will require your Internet Account Username and Password.

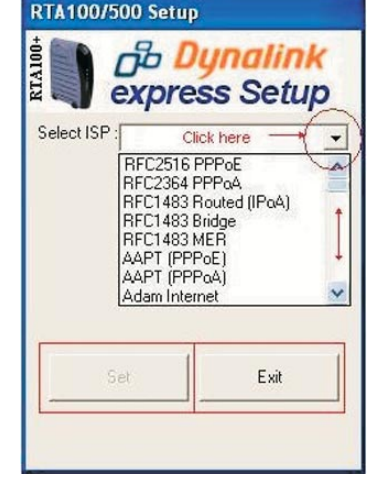

**Bridge or Routed ADSL service** will require your IP address, Subnet mask, Gateway & DNS.

- Click on **Set**
- **Process completed** will appear if you have configured the Router successfully
- **C** Click on **Exit** to close Express Set-up

**Congratulations** - successful completion of the steps above should have saved the necessary settings to your Router and you should now be connected to the Internet. Please proceed to *Section 6 – Checking your Router's connection* if you would like to view details of your connection. If you experience any problems please refer to *Section 10 –Troubleshooting.*

# **OPTION B: WEB PAGE CONFIGURATION MANAGER**

#### *Step 1 Go to the Router's Quick Start page*

Start your web browser. Enter the address **http://192.168.1.1** into the website address bar. Enter user name and password. By default, the username is **admin** and the password is **admin.**

You should now see the **Quick Start** page of the Router. (If you do not see this page click the **Home** tab and click **Quick Start.** Refer to Q1 in *Section 10 - Troubleshooting* if you still cannot view this page.)

### *Step 2 PPPoA & PPPoE Configuration*

If you have subscribed to a PPPoA or PPPoE ADSL service please follow the steps below, otherwise skip to *Step 3 Bridge/ Routed Configuration.* (If you are unsure of the type of service you subscribed to, please check with your ISP)

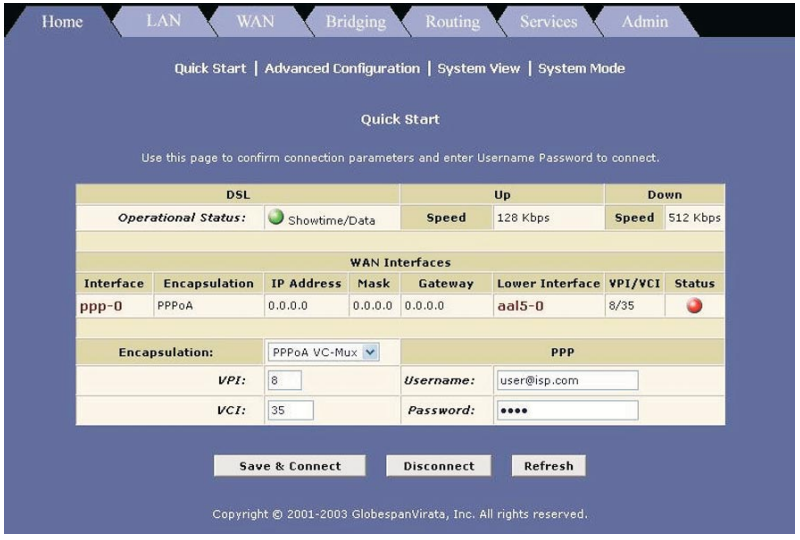

- $\odot$  Check that the Encapsulation / VPI / VCI parameters match those provided by your ISP. The most common settings for Australian ADSL services are either **PPPoA VC-Mux/8/35 or PPPoE LLC/8/35**
- **S** Enter your Internet Account Username and Password
- Click on **Save & Connect**
- $\odot$  Configuration is now complete, close your internet browser

**Congratulations** - successful completion of the steps above should have saved the necessary settings to your Router and you should now be connected to the

**B** Dunalink

Internet. Please proceed to *Section 6 – Checking your Router's connection* if you would like to view details of your connection. If you experience any problems please refer to *Section 10 –Troubleshooting.*

#### *Step 3 Bridge / Routed Configuration*

If you have subscribed to a bridged or routed ADSL service please follow the steps below. (If you are unsure of the type of service you subscribed to, please check with your ISP)

- Click on **Advanced Configuration** under the Home tab.
- **S** Click on the **Encapsulation** field. From the drop-down list select the **Encapsulation** type to that provided by your ISP. The most common settings for Australian ADSL services are either **1483 Bridged IP LLC** or **1483 Routed IP LLC.**
- $\odot$  Enter the other following parameters as provided by your ISP **IP Address Subnet Mask Gateway IP Address Primary DNS Server Secondary DNS Server** (if provided by your ISP)
- Click on **Submit**
- Click on the **Admin Page** tab near the top of the webpage
- Click on **Save & Reboot**
- Click on **Save**

**Congratulations** - successful completion of the steps above should have saved the necessary settings to your Router and you should now be connected to the Internet. Please proceed to Section 6 – Checking your Router's connection if you would like to view details of your connection.

**Note:** if you manually assigned a fixed IP to your computer, or you have another DHCP server already on your LAN, disable the DHCP server on your ADSL Router. Refer to Chapter 9 – DHCP Configuration on Page 41 of the User Manual.

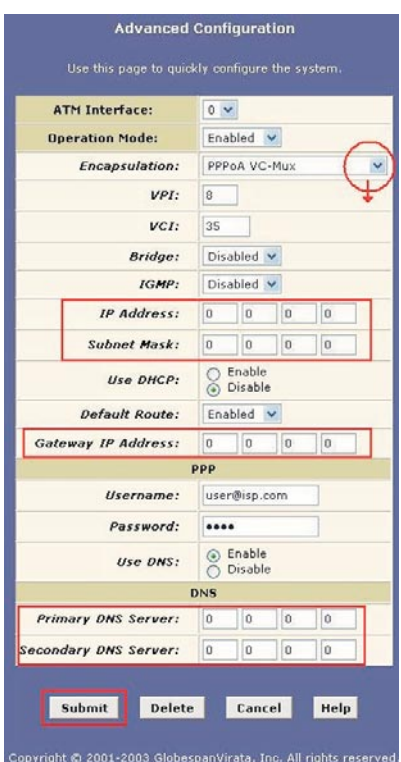

# **ADSL Router** Quick Set-up Guide

# *6 Checking your Router's connection*

At any time if you wish to check that the Router is on-line, go to the **Quick Start** page in Web Page Configuration Manager *(Section 5 – Going On-line, Option B: Web Page Configuration Manager, Step 1)*. A screen similar to that below confirms that you are on-line. It shows a "green light" status, and the public IP address assigned by your ISP. Click **Disconnect** only if you wish to interrupt the connection.

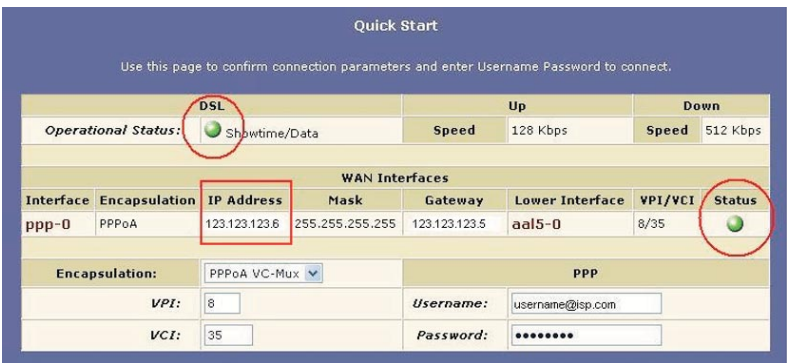

If you cannot go online refer to Q2 in *Section 10 - Troubleshooting.*

*7*

# *Backup the Router configuration*

It is desirable to keep copies of your configuration on disk. The Router can read from a saved configuration file and restore your customised configuration after events such as reset to factory defaults.

To backup or restore your Router's configuration, go to **Admin** > **Backup/Restore Config.**

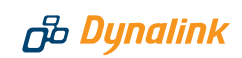

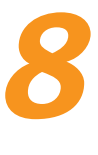

# *Guide to the User's Manual*

Refer to these pages numbers of the User's Manual on CD for:

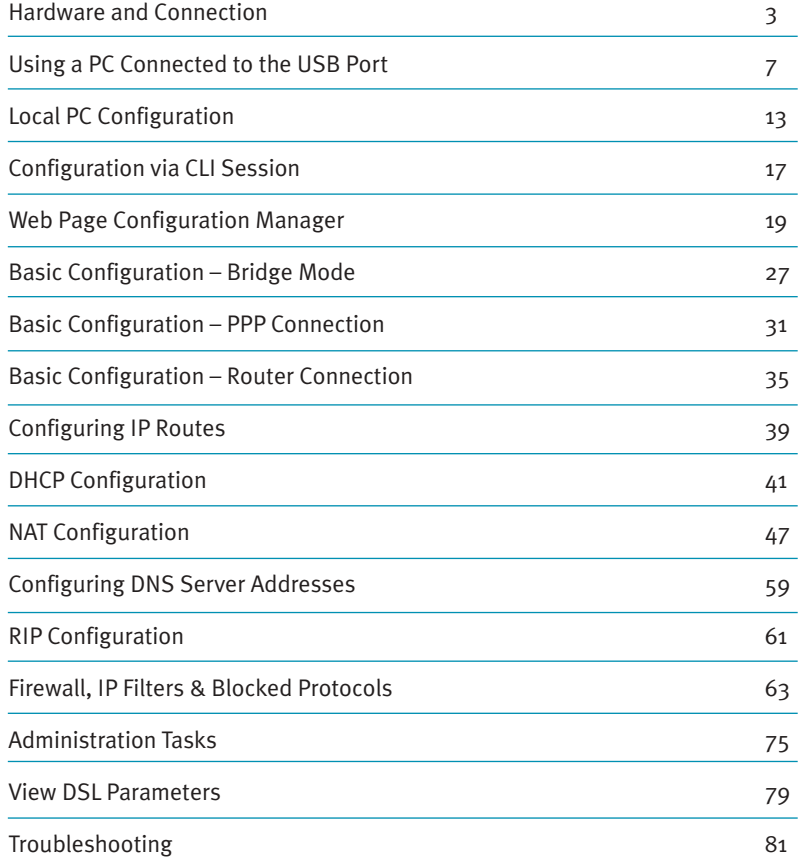

# *9Indicator lights*

There are six indicators on the Router's front panel. Every time the Router is powered on or reset, all the lights will come on indicating self-test is in progress.

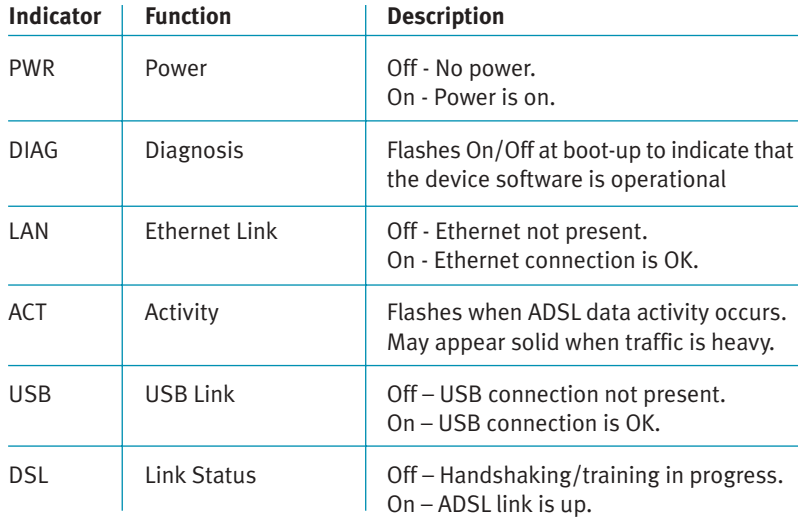

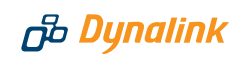

# *Troubleshooting 10*

## *Q1. After connecting the Ethernet (or USB) cable, the Router's LAN (or USB) light is not on.*

Check your Ethernet (or USB) cable connection. If you connect via Ethernet, check that the Ethernet cable we supplied is plugged directly into a standalone computer OR the uplink port of network hub. Should the cable be plugged into any other port on a hub, a crossover (or uplink) cable must be used. A crossover cable is not provided with the Router.

### *Q2. Cannot open the Router's Web Page Configuration Manager from my browser.*

**1.** If you assigned IP addresses manually, check that every IP on the LAN is unique. The Router's private IP is 192.168.1.1 by default. You must use this address (or the IP address you have may have previously changed it to), in order to access the Router's Web Page Configuration Manager.

If your computer obtains an IP address automatically from the Router, follow this procedure to make sure your computer's IP address is renewed:

#### **Windows 95/98/ME:**

- I. Go to **Start Run**. Type **winipcfg** in the dialog box and click **OK.**
- II. When the IP configuration screen appears, click **Release** and then **Renew.**

#### **Windows NT4/2000/XP:**

- I. Go to **Start Run.** Type **cmd** in the dialog box and click **OK.**
- II. At the command prompt type **ipconfig** to display IP information from DHCP server.
- III. Type **ipconfig /release** and then type **ipconfig /renew.**
- **2.** Perform a **PING test**. Go to **Start–Programs–MS DOS** or **Command Prompt** (In WinXP/2000/NT4 click **Start-Run.** Enter **cmd** then **OK**). Type **ping 192.168.1.1** then press **Enter**.

```
Pinging 192.168.1.1 with 32 bytes of data:
Reply from 192.168.1.1: bytes=32 time=4ms TTL=30….
```
If you see a similar response, the Router is communicating with the network correctly and the problem lies elsewhere. If the result is **Request timed out** or a similar failure, there is a TCP/IP networking problem. Check the LAN cable type is correct (as in step 1 above) and firmly plugged in. To check a computer's network settings see *Section 4 – Configure your computer.*

**3.** Disable any personal firewall or virus checking software temporarily. If you are using Internet Explorer, go to **Tools–Internet options-Security**. Reset security level of all 4 icons to **default**. You can revert to your customised settings after configuring the Router.

- **4.** If previously you were using a dialup modem, check the browser configuration. For example in Internet Explorer, go to **Tools–Internet options–Connections**, and select **Never dial a connection**. Also check **LAN Settings** that the option **Use a Proxy Server** is not selected.
- **5.** If the Router is connected to a network hub, try connecting the Router directly to the computer in a standalone setup to eliminate any possible hub problems.
- **6.** If the LAN has a DHCP server enabled, disable the DHCP server on your Router. Refer to *Chapter 9 – DHCP Configuration* on Page 41 of the User Manual.

#### *Q3. Cannot connect to the Internet or cannot browse*

- **1.** Check that the Router's DSL light is on. Normally it takes less than one minute to establish an ADSL link. A link will establish as long as there is sufficient signal. If the DSL light does not come on then the Router is not detecting any signal. Check that:
	- $\odot$  the ADSL service has been enabled.
	- $\odot$  the Router is connected to the correct jackpoint.
	- $\odot$  the Router is connected directly to a jackpoint, not after a microfilter or other device.
- **2.** Check that the Router is on-line. Bring up the Quick Start page *(Section 5 – Going On-line, Option B: Web Page Configuration Manager, Step 1)*. If the IP Address field displays 0.0.0.0, you are not on-line. Make sure the correct username and password is entered. The username and password are provided by your ISP.
- **3.** Check the configuration of your computer and Router. If you still cannot browse, perform a **PING test** as described in Q1-2, using these addresses:

(A) Ping www.dynalink.com.au (or any valid web address) (B) Ping 205.178.180.16 (or any valid public IP address)

If both (A) & (B) returned no reply, go to the Services page in Web Page Configuration Manager, and check that NAT is enabled. If these settings are correct, ping the Router's IP address (i.e. Ping 192.168.1.1). If there is still no reply your network card may be faulty.

If (A) returned no reply but (B) showed a reply, this is probably a DNS problem. Check that you have entered the correct DNS address, if this is required by your ISP.

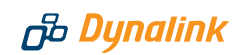

If both (A) & (B) showed a reply, there could be a problem with your browser settings. Try returning any custom settings of the browser to default. If you have personal firewall software running, disable it. Check if the condition in Q1-4 applies. Finally shut down the computer and restart it.

#### *Q4. Browsing is fine but I cannot run certain applications, such as PC Anywhere.*

Some applications may require one or more ports on your Router to be opened in order to operate successfully. For example, PC Anywhere needs to access the following ports - TCP 5631 and UDP 5632. Check your application's requirements and then configure the appropriate NAT rule entry settings on your Router (Web Page Configuration Manager > Services page > NAT option > NAT rule entry). Refer to *Chapter 10 – NAT Configuration* on Page 47 of the User Manual for details.

## *Q5. My customised Router administrative password has been forgotten and the Router's Web Page Configuration Manager is no longer accessible.*

Restore the Router to factory defaults. A hidden reset button is located next to the power on/off button at the back. Using a suitable sized pin (e.g. paper clip), while the Router is powered on press the reset button three times. All the front panel lights should come on indicating a successful reset.

**WARNING:** Resetting the device removes any custom settings and returns all settings to their default values.

### *Q6. Changes to the Router's configuration are not being retained.*

Ensure that you use the Save function after any changes are made (Web Page Configuration Manager >Admin page > Save & Reboot > Save).

# **Warranty**

# **B** Dynalink

**db** Dynalink

Dynalink warrants this product against defects in materials and workmanship for a period of twelve months from the original date of purchase. We will, at our discretion, repair or replace the faulty unit, free of charge, provided it is returned to us with proof of purchase from an authorised dealer within the warranty period. Return delivery after repair will be paid for by Dynalink. We reserve the right not to repair or replace goods that:

- $\odot$  have been mishandled, abused or not installed according to the guidelines as outlined in the instructions.
- $\Theta$  have been subjected to a power surge from other equipment or other external factors.
- S have been altered or modified.

# **Help**

Always check that your hardware is installed correctly. Check our web site for the latest information and troubleshooting guide. If you have difficulties, contact Dynalink Technical Support for issues relating to installation and operation.

If possible, visit Dynalink's on-line support area at:

**New Zealand** www.dynalink.co.nz/support **Australia** www.dynalink.com.au/support

Contact Dynalink's Technical Support:

#### **New Zealand**

Phone 0800 653 962 Fax 0800 503 962 (Monday-Friday: 8:30am-7:30pm)

#### **Australia**

Phone 1800 653 962 Fax 1800 063 962 (Monday-Friday: 8:30am-5:30pm)

AURTA100+QG-02